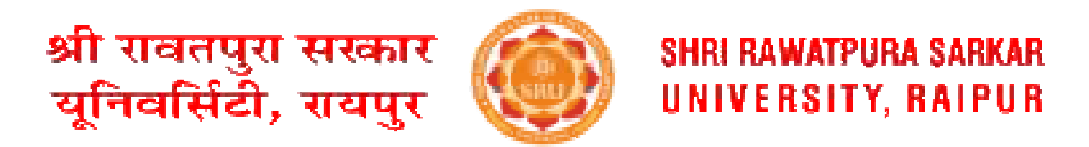

## **GUIDELINES/PROCEDURE TO FILL THE EXAMINATION FORM**

1. **INSTALL** university app from GOOGLE PLAY store using following link :

<https://play.google.com/store/apps/details?id=com.reliableservices.shrirawatpurasarkaruniversity>

2. Insert the user Id (student admission number) and password then login or login with OTP.

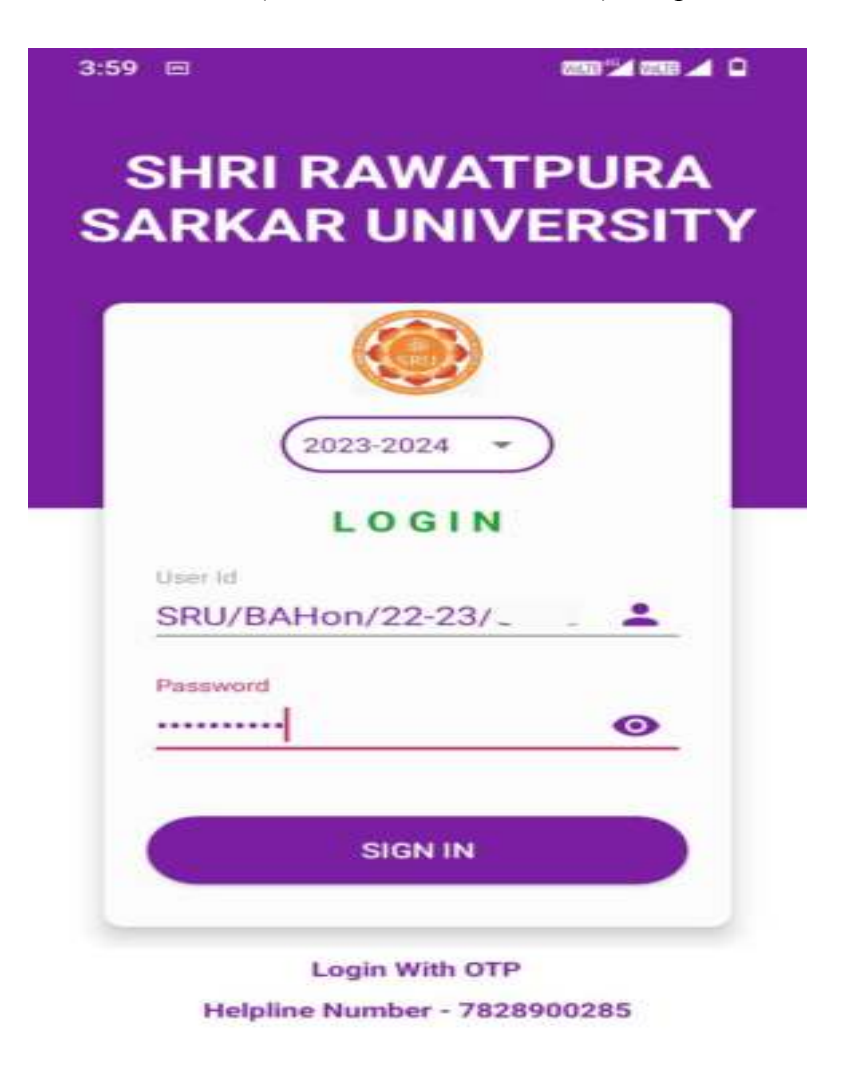

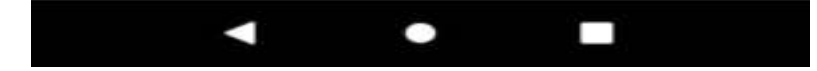

3. Click on Examination button/module.

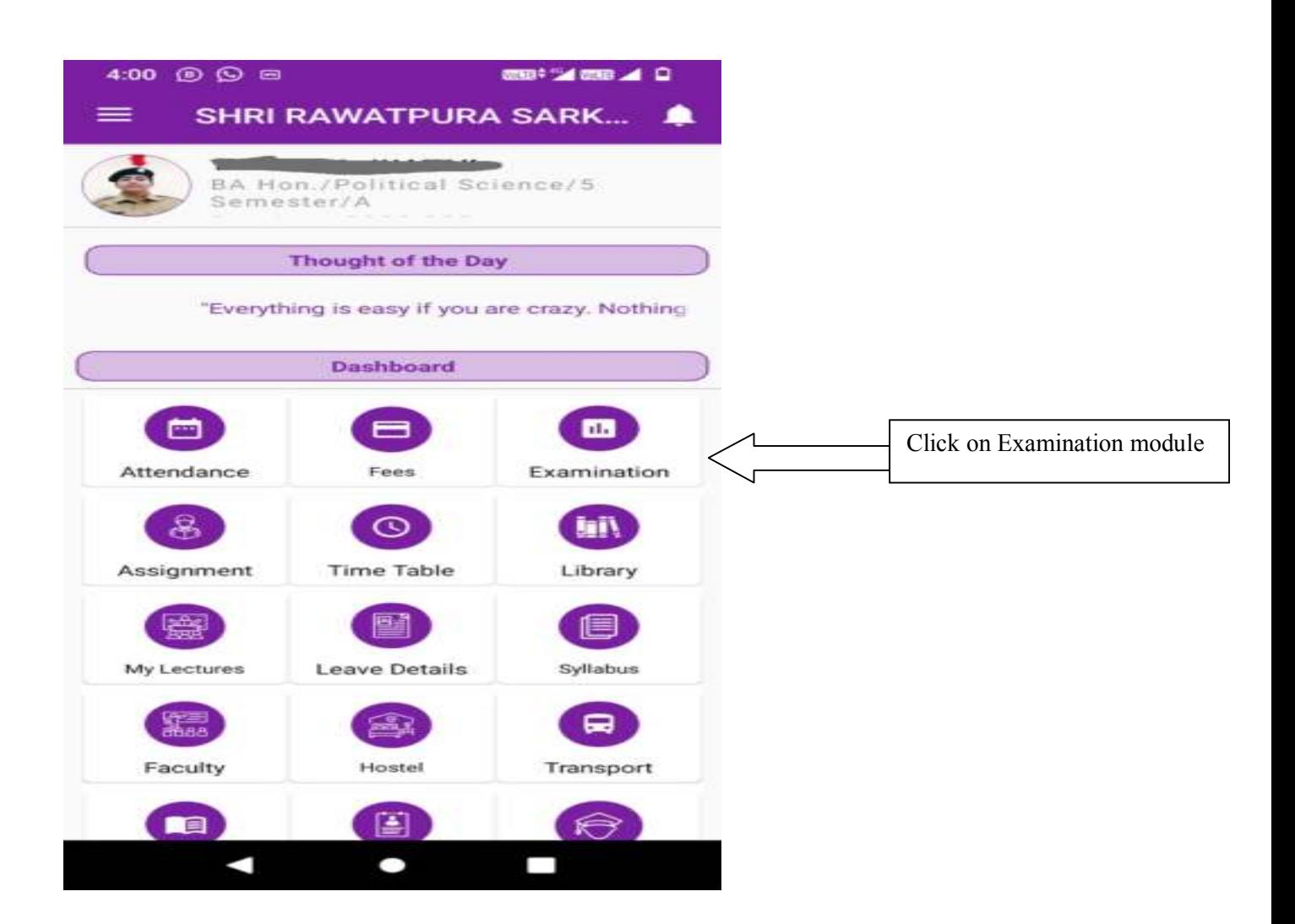

**(Note: If tuition fee dues pop up, please clear the tuition fees dues by clicking Fees button/module and then fill the examination form by clicking examination button/module)** 

4. Click on "**Fill your Exam form**" button.

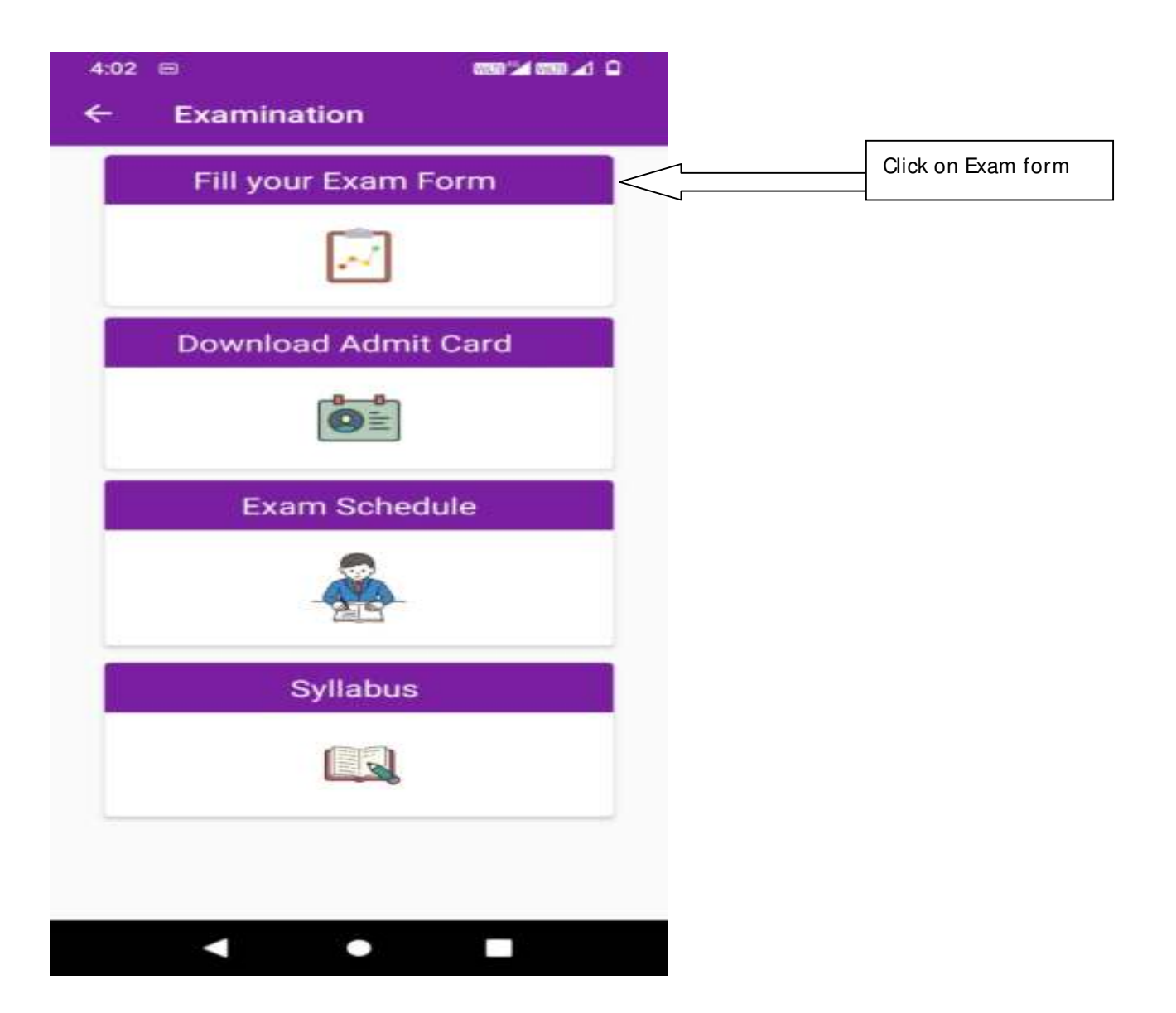

5. Verify the student details and click the **Fill Exam Form**.

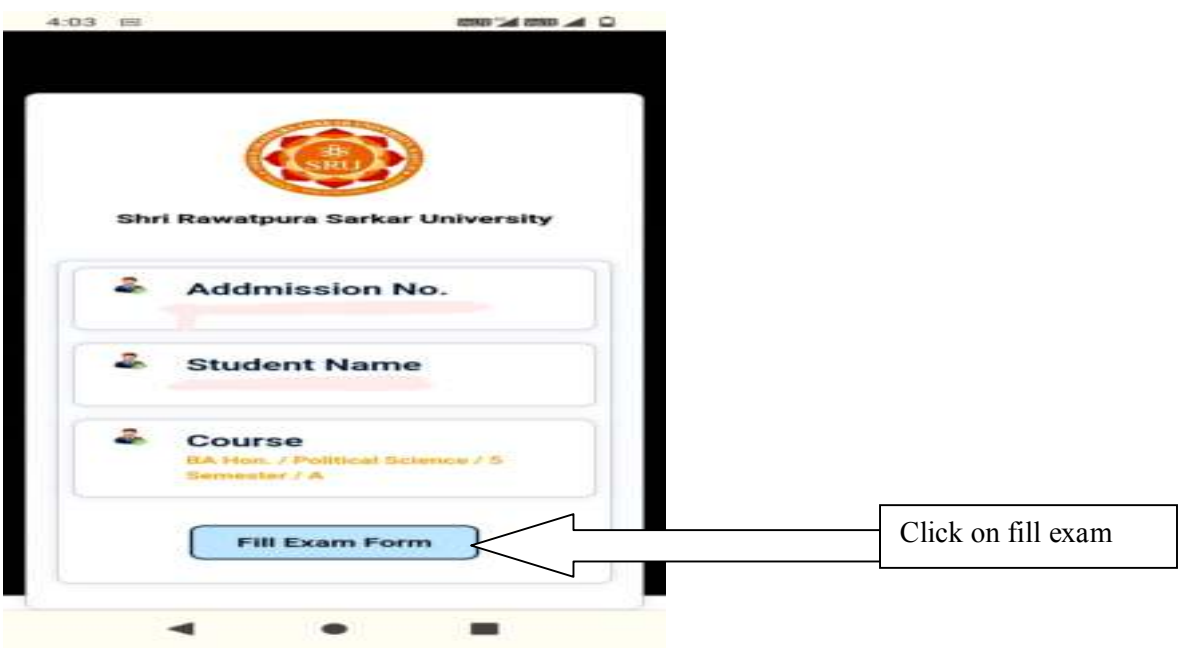

6. And then Fill the examination form by selecting the semester and courses/subjects and pay the examination fee.

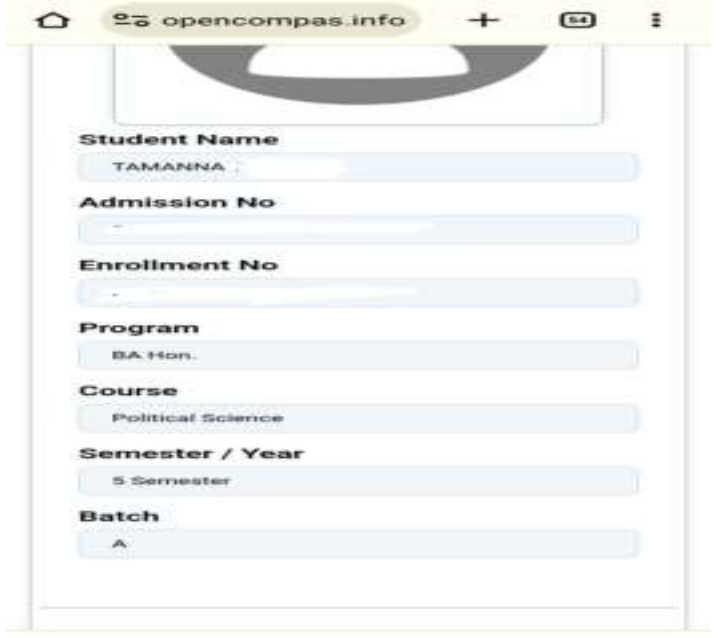